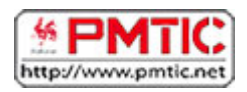

## L'EMAIL : FONCTIONS DE BASE

### Accéder

Vous vous êtes créé une adresse e-mail et vous voulez maintenant y accéder pour consulter tous vos messages ou en envoyer de nouveaux... Vous devrez donc :

1. Allez sur le site de votre fournisseur d'accès, par exemple [: http://www.gmail.com](http://www.gmail.com/)

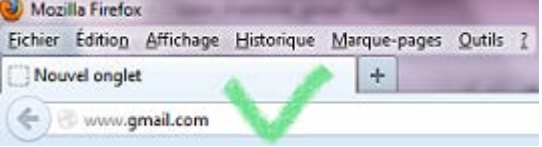

Attention : il ne faut pas confondre adresse Internet et adresse e-mail. Ainsi, une adresse email ne se tape jamais directement dans la barre d'adresse du navigateur.

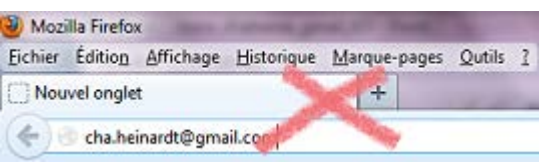

2. Ensuite, connectez-vous en introduisant votre nom d'utilisateur (= identifiant) et votre mot de passe dans les champs correspondants.

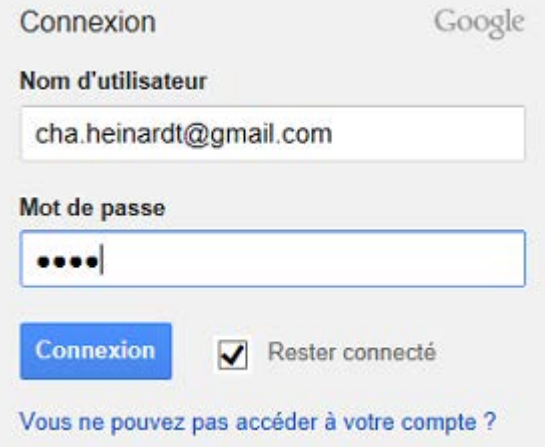

**Remarque** : lorsque vous taperez votre mot de passe, il n'apparaîtra pas à l'écran : c'est normal ! Pour des raisons de sécurité, ce sont de petits ronds noirs qui apparaissent à la place des lettres et chiffres que vous tapez.

3. Enfin, cliquez sur le bouton "**Connexion**". Votre boîte de réception s'ouvrira automatiquement.

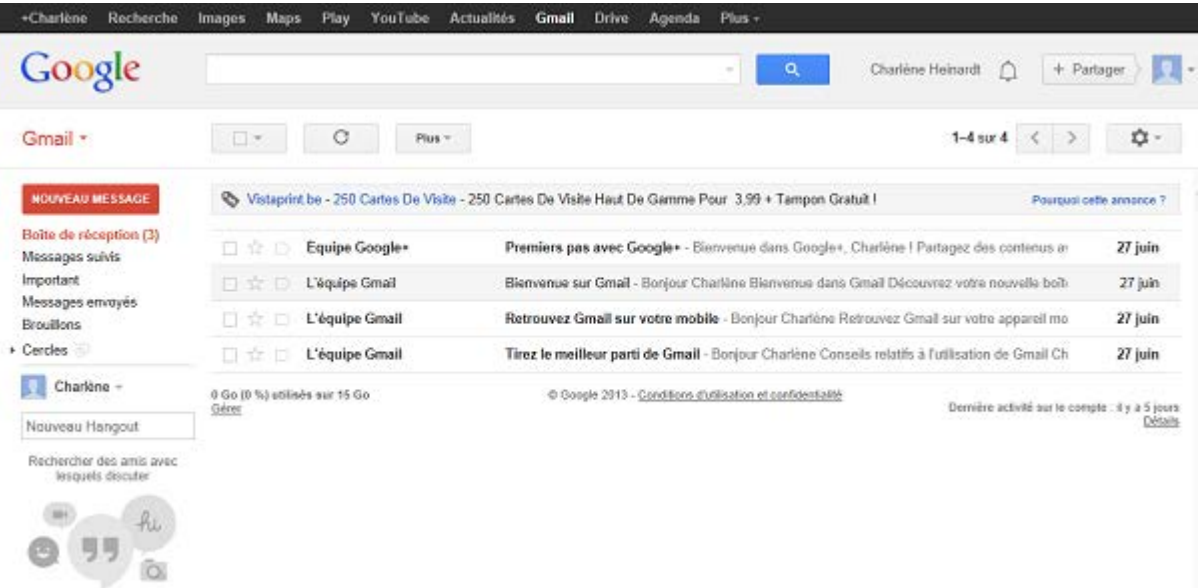

### Lire

Dans votre boîte de réception, les e-mails que vous avez reçus apparaissent les uns à la suite des autres, chaque message correspond à une ligne. Sur chaque ligne, on retrouve des informations comme : le nom de l'émetteur du message, l'objet (= sujet) du message et la date et heure de l'envoi.

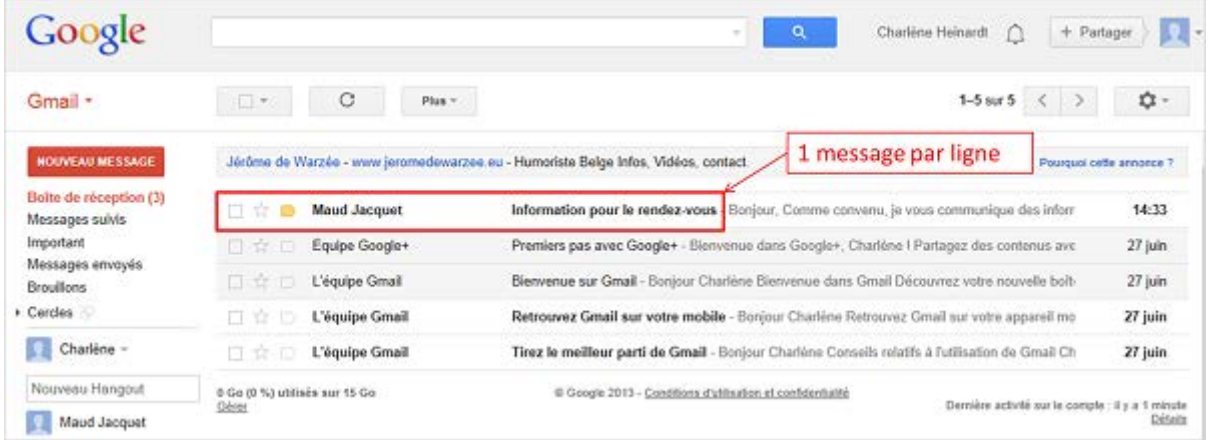

Pour lire un de vos e-mails, cliquez une fois sur l'intitulé du message qui vous intéresse. Il s'ouvre automatiquement.

#### Répondre

Pour répondre à un de vos e-mails, vous devez :

- 1. ouvrir le message en cliquant une fois sur son intitulé ;
- 2. dans le message, vous trouverez un lien "**répondre** ;

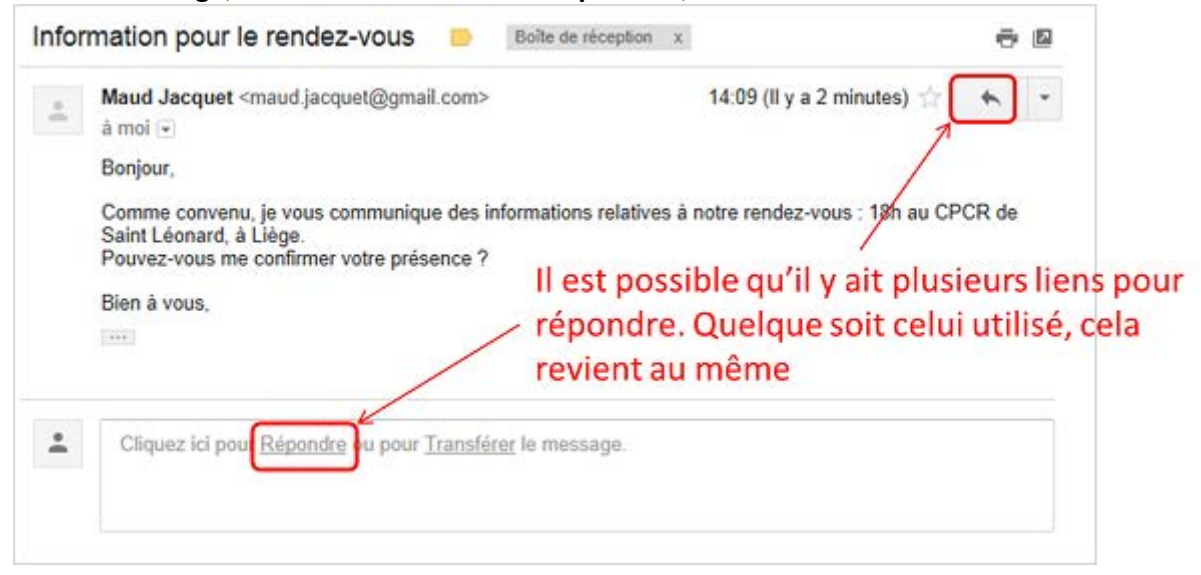

3. rédigez votre réponse. Le curseur s'est mis automatiquement au bon endroit ; 4. cliquez sur "**Envoyer**".

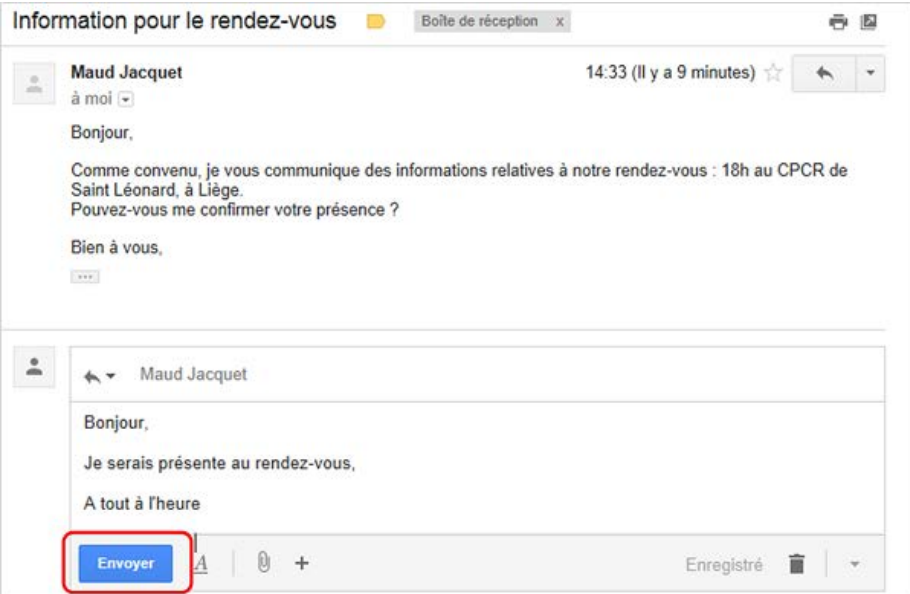

## **Supprimer**

1. Pour supprimer un de vos e-mails après l'avoir lu, il vous suffit de cliquer sur le bouton "**Autres**" et sélectionner "**Supprimer ce message** " dans la liste d'actions possibles.

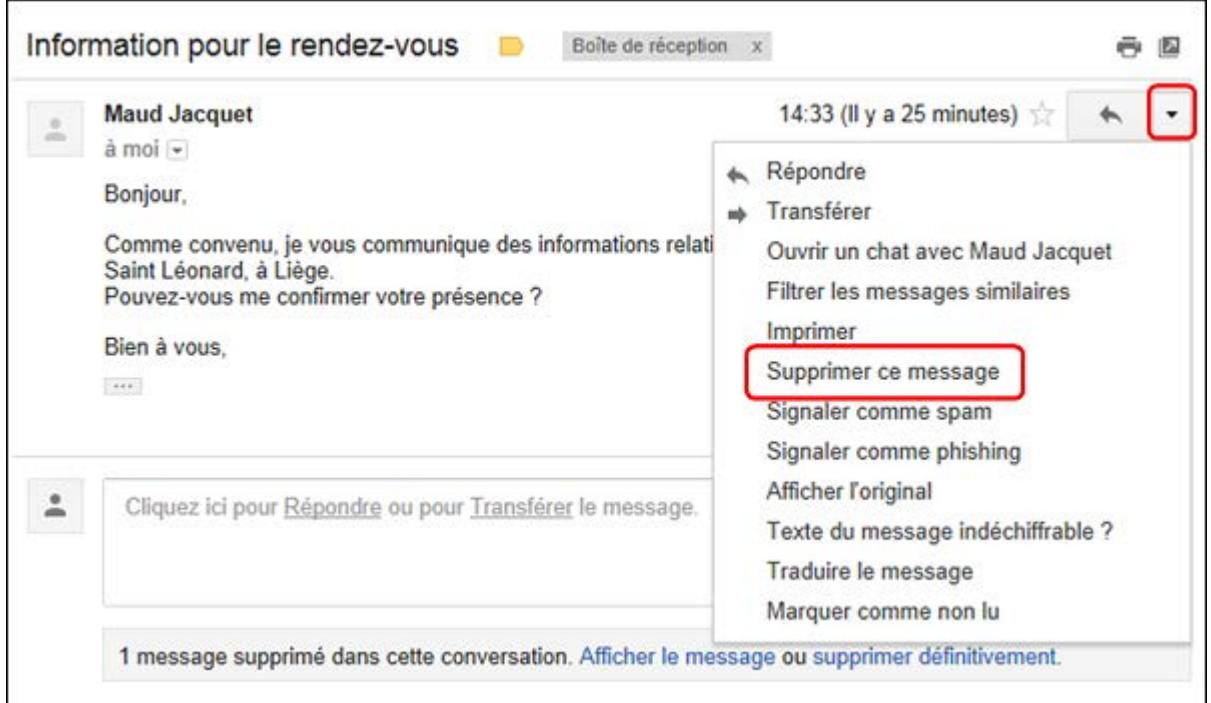

2. Un message vous indique que l'opération a été correctement effectuée.

**À savoir** : l'ordinateur place alors l'e-mail dans la poubelle exactement comme si vous jetiez votre lettre dans votre corbeille à papier. D'ailleurs, si vous voulez récupérer le message, cela est encore possible : allez dans le menu de gauche et cliquez sur le lien "**Corbeille**" : tous vos messages supprimés apparaitront à nouveau.

**Attention** : si vous supprimez vos messages de la corbeille, ils seront définitivement perdus.

3. **Remarque**, il est possible de supprimer un message sans l'avoir lu. En effet, il arrive qu'en lisant l'objet du message vous sachiez déjà que celui-ci ne vous intéresse pas (il peut s'agir d'une blague ou d'un virus informatique).

Pour le supprimer, vous devez le cocher dans votre boîte de réception et ensuite cliquer sur le bouton "**supprimer**".

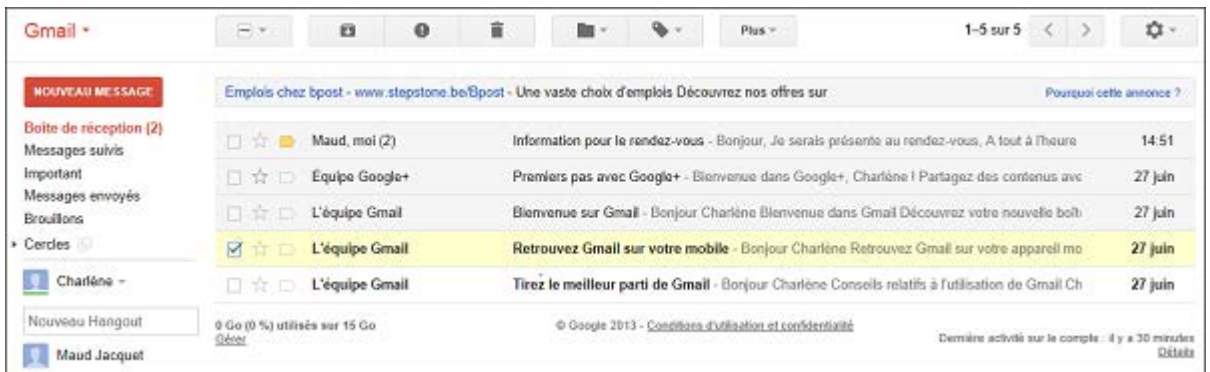

Astuce : en utilisant cette méthode, vous pouvez en supprimer plusieurs à la fois !

# Envoyer

1. Pour envoyer un nouvel e-mail, vous devez cliquer dans votre menu de gauche sur "**nouveau message**".

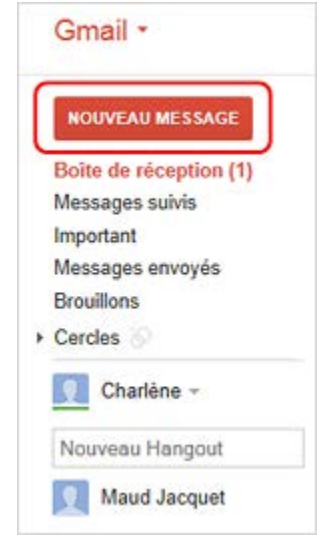

- 2. Une nouvelle page s'ouvre et il vous suffit de :
- inscrire l'adresse email du destinataire dans le champ "**À**". D'autres champs existent si vous voulez mettre une personne en copie (**Cc**) ou copie cachée (**Cci**) de votre message.
- indiquer le but de votre message (sujet) dans le champ "**Objet**". Soyez le plus clair, concis et précis possible.
- écrire ce que l'on a à dire : c'est le corps du message
- signer votre message. Cependant, même si vous ne le faites pas, votre correspondant saura que vous êtes l'émetteur car votre adresse apparaitra dans le champ "**expéditeur**" du message.

3. Une fois votre message écrit, appuyez sur "**Envoyer**".

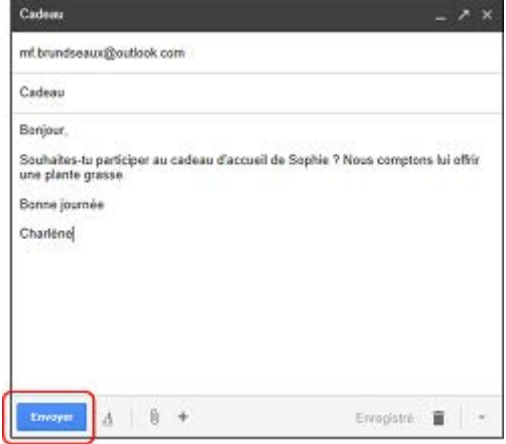

4. L'ordinateur classe automatiquement l'e-mail ainsi envoyé dans le répertoire "**éléments envoyés**" dans le menu de gauche.